## Five Steps You Can Take To Safeguard Your Account

Help safeguard your Sentinel Benefits retirement account by following these steps.

| Το Do                                                                                                   | Why?                                                                                                    | How?                                                                                                    |
|----------------------------------------------------------------------------------------------------|----------------------------------------------------------------------------------------------------|----------------------------------------------------------------------------------------------------|
| I. Setup your online<br>account with Sentinel<br>Benefits                                               | As communications and<br>transactions become<br>increasingly digital, it's<br>important to be able to easily<br>log in to your account online<br>to review activity and take<br>action at any time.                                                              | Visit the <u>Sentinelgroup.com</u><br>account access page and<br>select <b>Register Online</b> . Be<br>sure you create a unique user<br>ID and password.                                                                                                    |
| <ol> <li>Add or update your<br/>email address.</li> <li>Add or update your<br/>phone number.</li> </ol> | So we can quickly and easily<br>contact you if you forget your<br>password or to verify certain<br>online account activity. You'll<br>also be able to participate in<br>our two-factor authentication<br>process, which will be rolled<br>out later this year.   | Visit <u>Sentinelgroup.com</u> , log<br>into your account and select<br>the gear icon (☆) in the top<br>right of the page. Select<br><b>Personal Information</b> to<br>update any email, phone, or<br>address information.                                                                                    |
| 4. Sign up for<br>eStatements.                                                                          | Receive notifications directly<br>and securely via email when<br>your quarterly statement is<br>available in order to stay up<br>to date on your account<br>activity – and it's green!                                                                           | Visit <u>Sentinelgroup.com</u> , log<br>into your account and select<br><b>Plan Statements, Reports</b><br>& Forms > Statements &<br><b>Reports</b> in the navigation<br>bar. On the page, select Go<br><b>Paperless. I elect to</b><br><b>receive eStatements</b><br><b>online</b> and click <b>Submit</b> . |
| 5. Update your<br>beneficiaries.                                                                        | Keeping up-to-date<br>beneficiary information on all<br>of your accounts is easy to do<br>and only takes a few minutes<br>online. Most importantly, you<br>can feel confident that your<br>loved ones will receive the<br>assets you intend for them to<br>have. | Visit <u>Sentinelgroup.com</u> , log<br>into your account and select<br>the gear icon (☆) in the top<br>right of the page. Select<br><b>Beneficiaries</b> to review, add,<br>or update your account's<br>beneficiaries.                                                                                       |

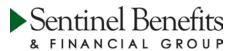